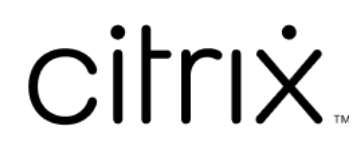

## **Contents**

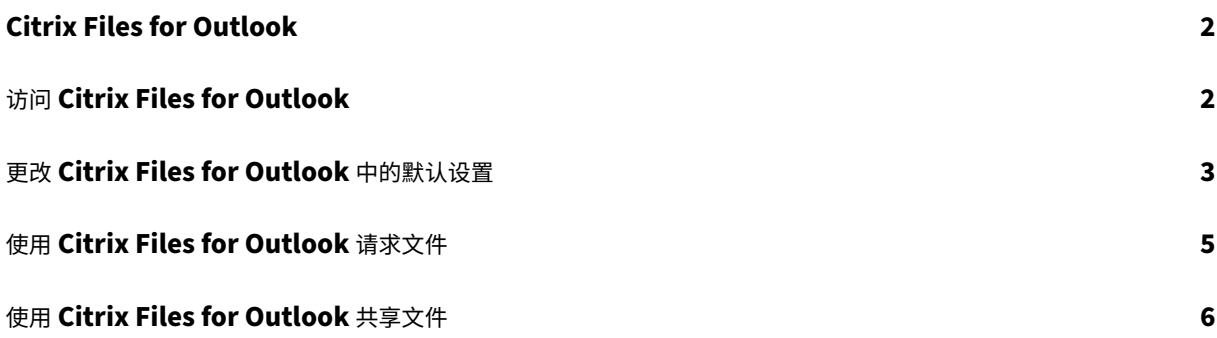

<span id="page-2-0"></span>July 25, 2023

Citrix Files for Outlook 应用程序允许您跳过文件大小限制以及增加您的附件的安全性。可以直接从 Outlook 向同 事、客户和合作伙伴提供安全的文件上载请求。

每当有人访问文件或者向您发送文件时,Citrix Files 都会向您发出通知。还可以设置不同的安全性和访问级别。

单击此处下载 Citrix Files for Outlook。

## 访问 **[Ci](https://dl.sharefile.com/CFO)trix Files for Outlook**

<span id="page-2-1"></span>July 25, 2023

以下步骤说明了如何访问 Outlook 中的 Citrix Files。

- 1. 打开 **Outlook**。Citrix Files for Outlook 将显示在功能区的最右侧。
- 2. 选择 Citrix Files 徽标以登录(如有必要)。

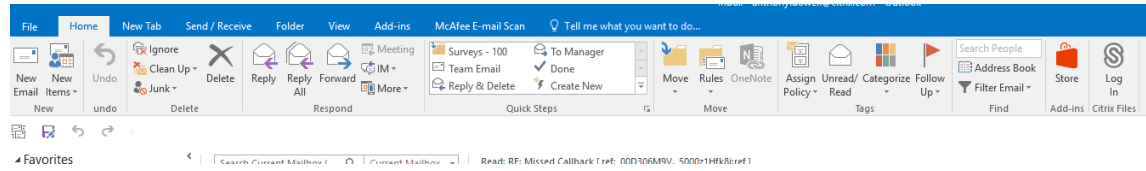

3. 使用您的 Citrix 帐户凭据登录。

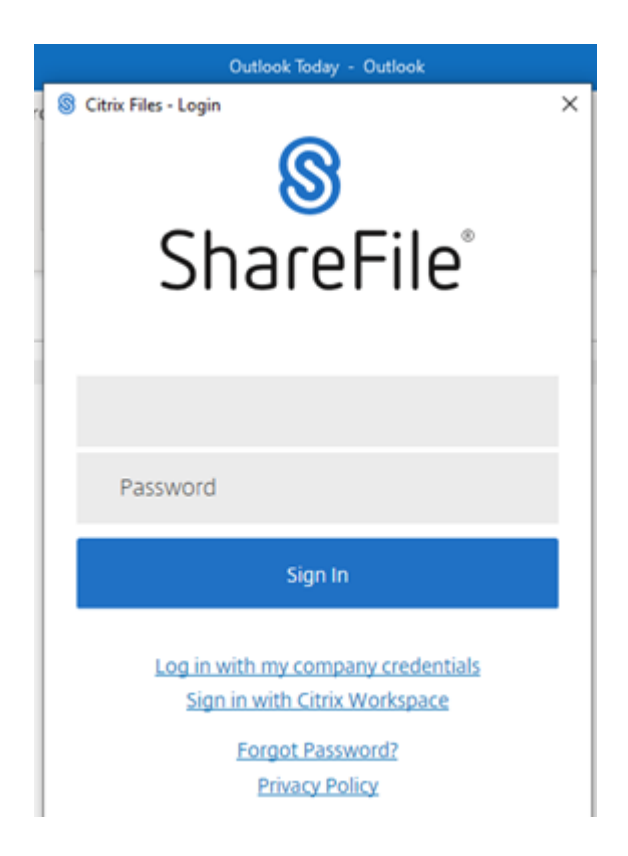

## <span id="page-3-0"></span>更改 **Citrix Files for Outlook** 中的默认设置

July 25, 2023

可以在 **Outlook** 中更改默认 Citrix Files 设置。选择 Citrix Files 选项图标以访问菜单。

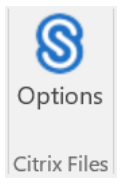

此时将显示"Citrix Files for Outlook 设置"屏幕。

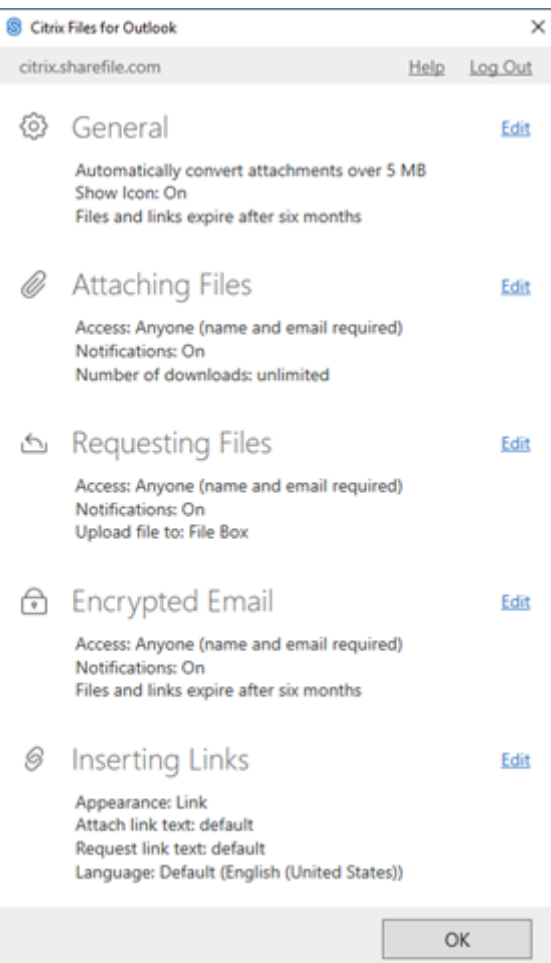

#### 这允许您对以下类别下的默认设置进行更改:

- 常规 允许编辑"常规"设置,包括
	- **–** 附件
	- **–** 图标
	- **–** 访问选项
- 附加文件 ‑ 允许编辑以下组件
	- **–** 通知
	- **–** 访问选项

Anyone (anonymous)

#### Anyone (name and email required)

Email recipients (sign in required)

Client and employee users (sign in required)

Employee users (sign in required)

- 请求文件 ‑ 允许编辑以下设置
	- **–** 通知
	- **–** 访问选项
	- **–** 上载位置
- 加密电子邮件 ‑ 允许编辑以下加密设置
	- **–** 通知
	- **–** 访问选项
- 插入链接 ‑ 允许编辑以下设置
	- **–** 外观
	- **–** 链接的文本
	- **–** 语言

### 使用 **Citrix Files for Outlook** 请求文件

#### July 25, 2023

下面提供了使用 Citrix Files for Outlook 请求文件时需要执行的步骤。

- 1. 在 Outlook 中, 选择新建电子邮件图标以打开新邮件。
- 2. 从新邮件窗口中选择请求文件,然后使用自定义设置选择上载位置。默认值为"文件盒"。

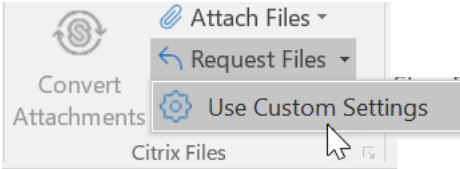

3. 选择插入链接。

## 使用 **Citrix Files for Outlook** 共享文件

July 25, 2023

下面提供了使用 **Citrix Files for Outlook** 共享文件时需要执行的步骤。

- 1. 在 Outlook 中,选择新建电子邮件图标以打开新邮件。
- 2. 从新邮件窗口中选择附加文件。可以选择来自 **PC** 或来自 **Citrix**。

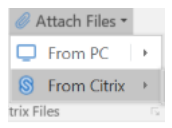

#### 3. 导航从 **Citrix Files** 添加 屏幕以选择要共享的文件。

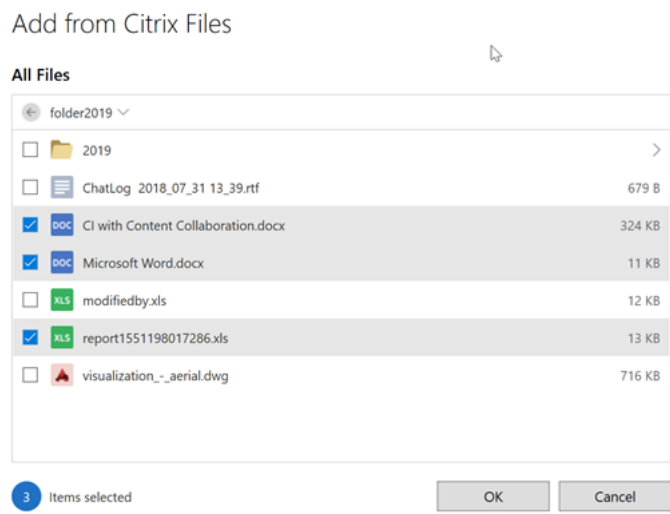

4. 单击确定以创建邮件的 Citrix File 附件。

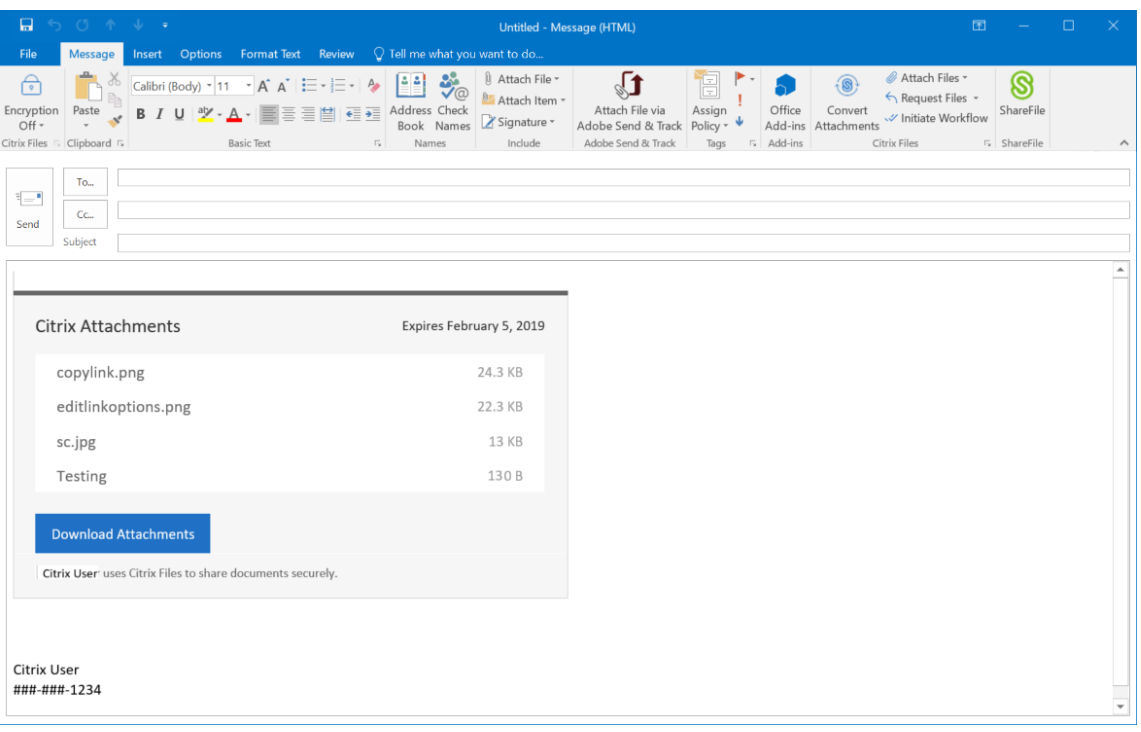

#### 5. 选择发送。

## citrix.

© 2024 Cloud Software Group, Inc. All rights reserved. Cloud Software Group, the Cloud Software Group logo, and other marks appearing herein are property of Cloud Software Group, Inc. and/or one or more of its subsidiaries, and may be registered with the U.S. Patent and Trademark Office and in other countries. All other marks are the property of their respective owner(s).

© 1999–2024 Cloud Software Group, Inc. All rights reserved. 8